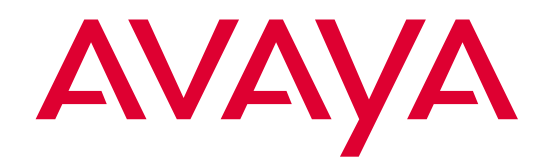

## **Avaya™ ATM WAN Survivable Processor Manager**

Release 1.2 Installation and Configuration

> 555-233-223 Issue 4 November 2002

#### **Copyright 2002, Avaya Inc. All Rights Reserved, Printed in U.S.A.**

#### **Notice**

Every effort was made to ensure that the information in this book was complete and accurate at the time of printing. However, information is subject to change.

#### **Avaya Web Page**

The world wide web home page for Avaya is: http://www.avaya.com

#### **Preventing Toll Fraud**

Toll Fraud is the unauthorized use of your telecommunications system by an unauthorized party (for example, a person who is not a corporate employee, agent, subcontractor, or working on your company's behalf). Be aware that there is a risk of toll fraud associated with your system and that, if toll fraud occurs, it can result in substantial additional charges for your telecommunications services.

#### **Avaya Fraud Intervention**

If you s*uspect that you are being victimized* by toll fraud and you need technical assistance or support, call the Technical Service Center's Toll Fraud Intervention Hotline at 1.800.643.2353.

#### **Providing Telecommunications Security**

Telecommunications security of voice, data, and/or video communications is the prevention of any type of intrusion to, that is, either unauthorized or malicious access to or use of, your company's telecommunications equipment by some party.

Your company's "telecommunications equipment" includes both this Avaya product and any other voice/data/video equipment that could be accessed via this Avaya product (that is, "networked equipment").

An "outside party" is anyone who is not a corporate employee, agent, subcontractor, or working on your company's behalf. Whereas, a "malicious party" is Anyone, including someone who may be otherwise authorized, who accesses your telecommunications equipment with either malicious or mischievous intent.

Such intrusions may be either to/through synchronous (time-multiplexed and/or circuit-based) or asynchronous (character-, message-, or packet-based) equipment or interfaces for reasons of:

- Utilization (of capabilities special to the accessed equipment)
- Theft (such as, of intellectual property, financial assets, or toll-facility access)
- Eavesdropping (privacy invasions to humans)
- Mischief (troubling, but apparently innocuous, tampering) • Harm (such as harmful tampering, data loss or alteration,
- regardless of motive or intent) Be aware that there may be a risk of unauthorized intrusions associated with your system and/or its networked equipment. Also realize that, if such an intrusion should occur, it could result in a variety of losses to your company, including but not limited to, human/data privacy, intellectual property, material assets, financial resources, labor costs, and/or legal costs).

#### **Your Responsibility for Your Company's Telecommunications Security**

The final responsibility for securing both this system and its networked equipment rests with you – an Avaya customer's system administrator, your telecommunications peers, and your managers. Base the fulfillment of your responsibility on acquired knowledge and resources from a variety of sources including but not limited to:

- Installation documents
- System administration documents
- Security documents
- Hardware-/software-based security tools
- Shared information between you and your peers
- Telecommunications security experts

To prevent intrusions to your telecommunications equipment, you and your peers should carefully program and configure your:

- Avaya provided telecommunications systems and their interfaces
- Avaya provided software applications, as well as their underlying hardware/software platforms and interfaces
- Any other equipment networked to your Avaya products

#### **Trademarks**

See the preface of this document.

#### **Ordering Information**

**Call**: Avaya Publications Center

- Voice 1 800 457-1235 International Voice +1 207-866-6701
- Fax 1 800 457-1764 International Fax +1 207-626-7269
- **Write**: GlobalWare Solutions 200 Ward Hill Avenue Haverhill, MA 01835 USA

Attention: Avaya Account Management

**Email**: totalware@gwsmail.com

For additional documents, refer to the section in "About This Book" entitled "Related Resources."

#### **Obtaining Products**

To learn more about Avaya products and to order products, contact Avaya Direct, the direct-market organization of Avaya Business Communications Systems. Access their web site at www.avaya.com/direct or call 800-426-2455.

#### **Comments**

To comment on this document, return the comment card at the front of the document.

# Table of Contents

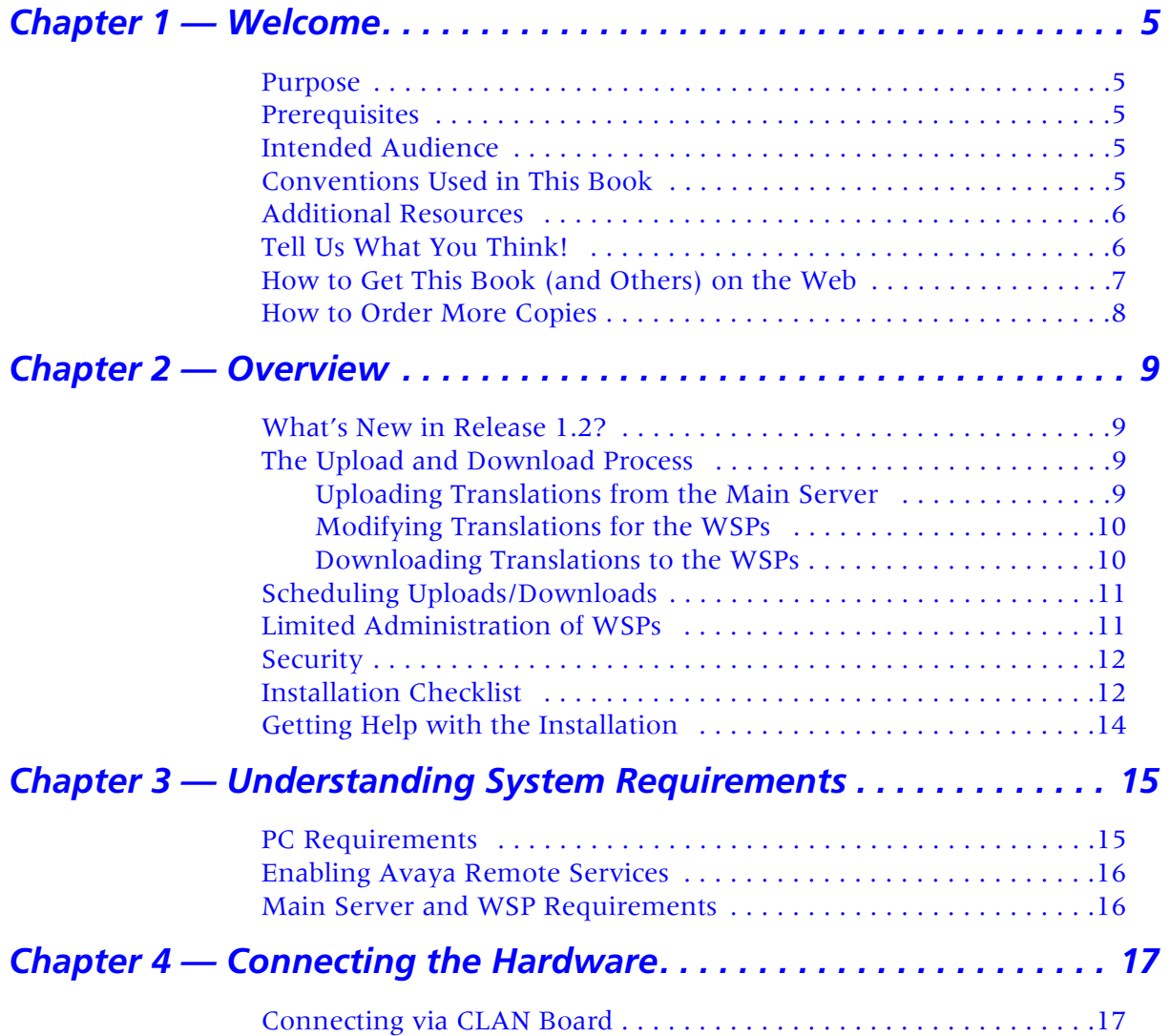

Avaya MultiVantage™ Fault and Performance Manager Installation and Configuration 3

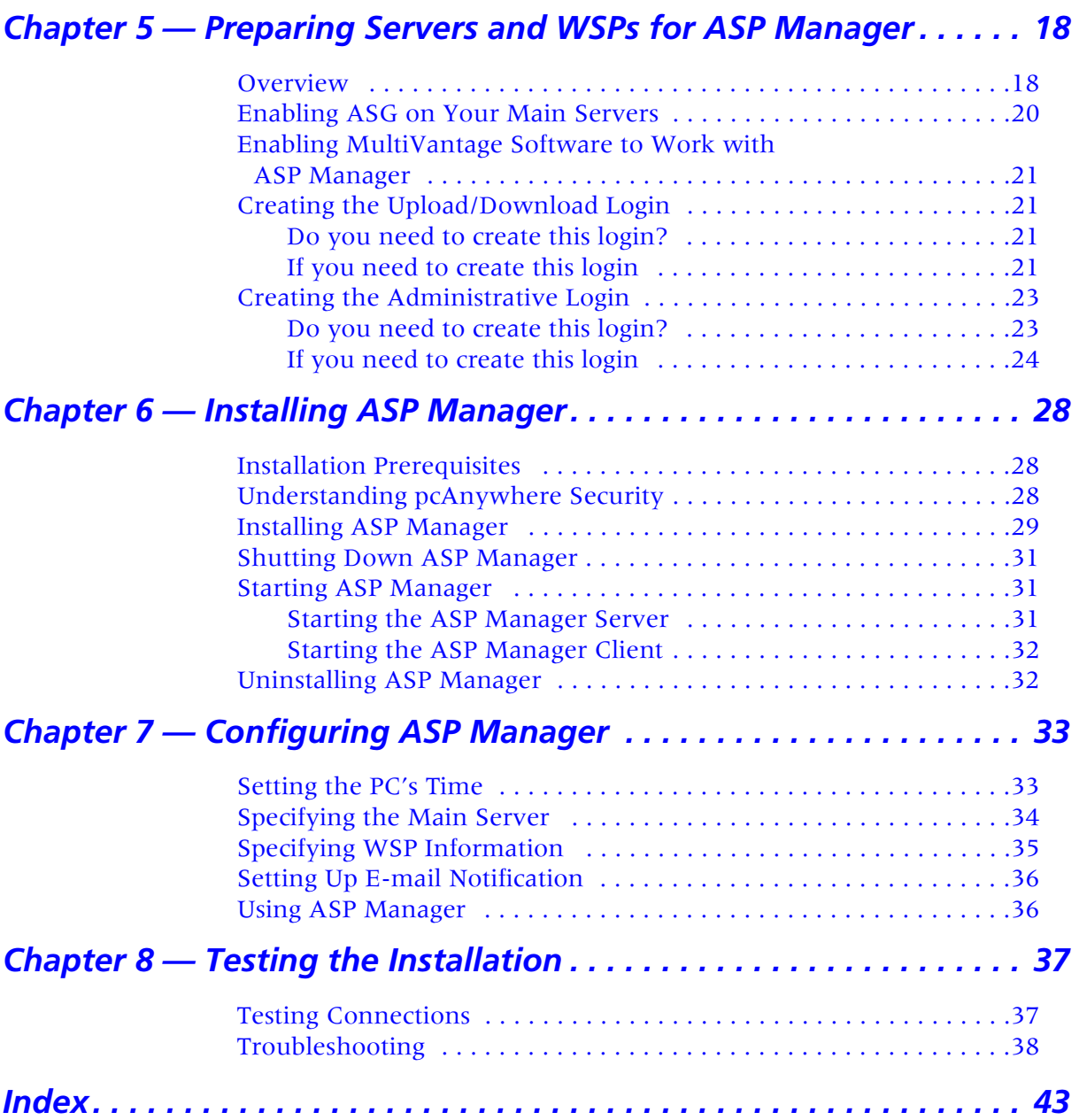

# <span id="page-4-0"></span>**Welcome**

# <span id="page-4-7"></span><span id="page-4-1"></span>**Purpose**

This book explains how to install and configure Avaya™ ATM WAN Spare Processor Manager, how to test the installation, and how to troubleshoot it.

# <span id="page-4-2"></span>**Prerequisites**

Installing ASP Manager requires familiarity with data networking concepts, knowledge of your company's data network, and proficiency with Windows.

# <span id="page-4-3"></span>**Intended Audience**

We wrote this book for PC Administrators who are responsible for installing this software.

# <span id="page-4-4"></span>**Conventions Used in This Book**

In this book, we use the following typographical conventions:

- <span id="page-4-6"></span><span id="page-4-5"></span>• We use bold type for emphasis and for any information that you should type; for example: **save translation**.
- We use Courier font for any information that the computer screen displays; for example: login.
- We use arrows to indicate options that you should select on cascading menus; for example: "Select File>Open" means choose the "Open" option from the "File" menu.
- We use the term "main server" to mean DEFINITY Server R.

# <span id="page-5-0"></span>**Additional Resources**

You may find the following additional resources helpful.

For help using ASP Manager, look in the online help. For more detailed information on ATM WSPs, see ATM Installation, Upgrades, and Administration Using Avaya MultiVantage<sup>*M*</sup> Solutions, 555-233-124.

For help with complex administration tasks, use the *Administrator's Guide for Avaya MultiVantage*<sup>™</sup> Software, 555-233-506, which explains system features and interactions in detail.

# <span id="page-5-2"></span><span id="page-5-1"></span>Tell Us What You Think!

Let us know how this book measured up to your expectations. Your opinions are crucial to helping us meet your needs! Please complete and return the comment card at the front of this book. Optionally, send us your comments by mail, fax, or e-mail, as follows:

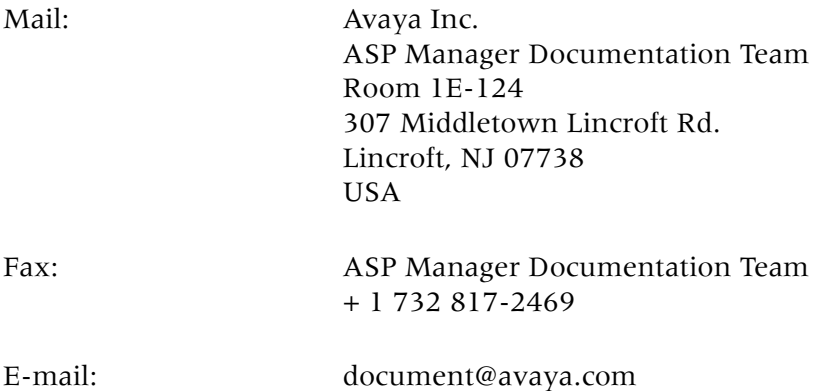

# <span id="page-6-1"></span><span id="page-6-0"></span>How to Get This Book (and Others) on the Web

To view or download the latest version of this book, complete the following steps:

**1.** Install your internet browser.

<span id="page-6-2"></span>Most computers are sold with browsers already installed.

**2.** Get access to the Internet.

If you do not already have access to the Internet, contact an Internet Service Provider (ISP) and set up an account.

**3.** Set up your browser preferences.

Refer to the documentation that came with your browser.

**4.** Install Adobe Acrobat Reader with Search, version 5.0 or later.

This is available on your CD-ROM or from: [http://www.adobe.com.](http://www.adobe.com)

- **5.** Access<http://www.avaya.com/support>
- **6.** Click Product Documentation.
- **7.** Click System and Network Management.
- **8.** Under the heading "VisAbility Management Suite," locate the heading, "Avaya™ ATM WAN Spare Processor Manager" and then click the link corresponding to the software release for which you want documentation.
- **9.** Locate the title of the book you want and then click it.

# <span id="page-7-1"></span><span id="page-7-0"></span>**How to Order More Copies**

To order this book, call or write us and request the following publication:

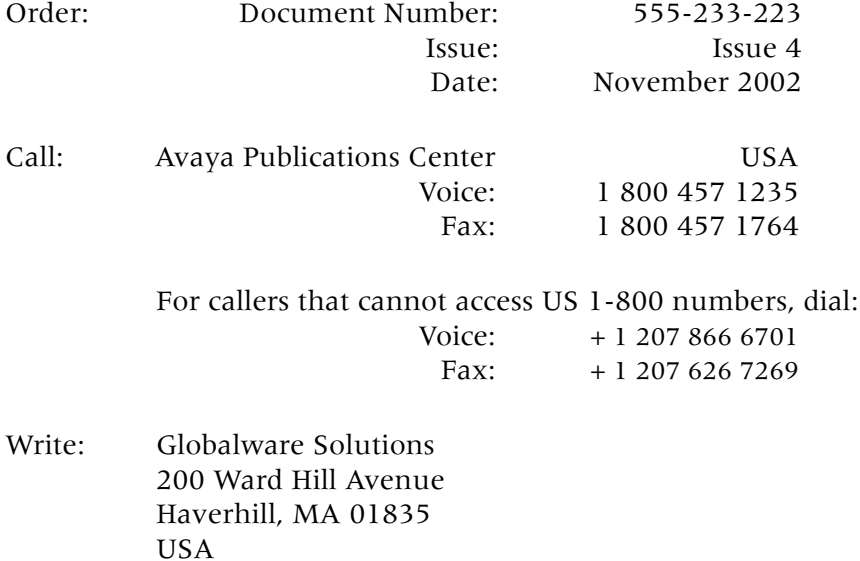

8 Avaya™ ATM WAN Survivable Processor Manager Installation and Configuration

<span id="page-8-0"></span>Avaya™ ATM WAN Spare Processor Manager (ASP Manager) is a client-server application that allows you to upload translations from Avaya MultiVantage™ software on a "main" server and download them to multiple WAN spare processors (WSPs) simultaneously, according to a schedule you specify. This chapter explains roughly how the application works, explains security considerations, and summarizes the installation process.

# <span id="page-8-1"></span>**What's New in Release 1.2?**

The ASP Manager client now runs on Windows XP Professional in addition to all previously supported platforms. Also, ASP Manager now allows you to specify a name of your own choosing when you set up email notification, and it allows you to manually test your email notification configuration. Finally, upload and download speeds have improved.

# <span id="page-8-2"></span>**The Upload and Download Process**

ASP Manager copies translations from MultiVantage software on the "main" server to its WSPs as follows.

## <span id="page-8-6"></span><span id="page-8-3"></span>Uploading Translations from the Main Server

<span id="page-8-5"></span><span id="page-8-4"></span>When ASP Manager copies translations from a main server to its WSPs, it first makes a connection with the main server over an Ethernet LAN or WAN, via the C-LAN board on the main server. It logs in to the main server using an "administration" login ID and password that has already been set up on the main server and specified in ASP Manager. It issues the save translations command, and if the command is successful, ASP Manager logs off and disconnects. It then reconnects using the "upload/download" login, and issues the **upload translations** command. (If the **save translations** command fails, ASP Manager will proceed with the second command only if you have specified that ASP Manager should do so.) The translations from the main server are uploaded to ASP Manager, and then ASP Manager disconnects. ASP Manager logs the success or failure of the upload in its log, which you can view from the ASP Manager user interface. If the translations were uploaded successfully, ASP Manager keeps a copy before downloading the translations to the WSPs.

## <span id="page-9-0"></span>**Modifying Translations for the WSPs**

<span id="page-9-9"></span>ASP Manager does not download an exact copy of the translations to the WSPs. If it did, it would overwrite critical connectivity information that allows the WSP to communicate with other systems. Instead, after uploading translations from the main server, ASP Manager makes some minor adjustments to the translations; for example, changing IP address, port, and node name information, as appropriate, to work on the given WSP.

## <span id="page-9-8"></span><span id="page-9-3"></span><span id="page-9-2"></span><span id="page-9-1"></span>**Downloading Translations to the WSPs**

Once ASP Manager has uploaded translations from the main server, it issues the **status atm wsp** command on the main server. If the WAN Processor Role field contains a value of "pending", no WSP data is available and ASP Manager logs an error. If the WAN Processor Role field contains any other value, ASP Manager can then display the name, number, and link status of each WSP in the network.

<span id="page-9-7"></span><span id="page-9-4"></span>ASP Manager then connects and logs in to each WSP, using login IDs and passwords that have previously been set up on the WSPs and specified in ASP Manager. ASP Manager issues the **status atm wsp** command on each WSP. If the WAN Processor Role field contains a value of "spare" and the State field contains a value of "standby," then ASP Manager issues the **save translations removable-media** command, and then the **download translations** command. If the WAN Processor Role and the State fields contain any other values, then ASP Manager aborts the save translations and the download and logs an error. After ASP Manager downloads translations successfully, it does one of two things: for anything prior to DEFINITY ECS Release 10 systems, it issues a **reset system 4 disk** command; for DEFINITY ECS Release 10 and later systems, it issues a **reset system 3 disk preserve-license** command. These commands reboot the WSP in a forced-standby mode. This terminates the connection between the WSP and ASP Manager.

<span id="page-9-6"></span><span id="page-9-5"></span>Several minutes later, ASP Manager attempts to reconnect to the rebooted WSP. If it fails, it tries again in another several minutes. If it fails again, it logs an error in its status log. If it succeeds, ASP Manager modifies the translations. Precisely how depends on whether or not the main server has the "critical reliability" feature enabled.

<span id="page-10-17"></span><span id="page-10-13"></span><span id="page-10-11"></span><span id="page-10-10"></span><span id="page-10-8"></span><span id="page-10-7"></span><span id="page-10-6"></span><span id="page-10-3"></span>If the main server has critical reliability enabled, ASP Manager issues the **status pnc** command to determine whether A-pnc or B-pnc is active. If B-pnc is active, ASP Manager issues the command **reset pnc interchange override** and waits for two minutes. A-pnc must be active before ASP Manager can issue the command **busyout pnc-standby,** which occurs next. If that step is successful, ASP Manager issues the command **change system duplication,** and sets both SPE dup and PNC dup to 'n'. If that is successful, ASP Manager issues the command **busy atm pnc 1,** and if that is successful ASP Manager issues the command **remove atm pnc1.** Next, ASP Manager issues the command **list config all** to determine the physical location of the ATM interface circuit packs. This returns two locations. Then, ASP Manager issues the command **change system maintenance,** changing the value of the field called WSP to 'SPARE,' entering the ATM interface circuit pack locations determined with the **list config all** command, entering the WSP number, and entering the takeover time. Next, ASP Manager issues the **change system duplication** command, and changes the value of the field called PNC dup back to 'y'. Finally, ASP Manager issues the commands **save trans active** and either **reset system 4 disk** or **reset system 3 disk preserve-license,** depending on the release number of the systems.

<span id="page-10-16"></span><span id="page-10-15"></span><span id="page-10-14"></span><span id="page-10-12"></span><span id="page-10-9"></span><span id="page-10-5"></span><span id="page-10-4"></span>For systems without critical reliability, ASP Manager issues the **busyout atm pnc 1** command; it issues the **remove atm pnc 1** command; and then **busyout atm pnc 2** and **remove atm pnc 2** (if applicable). Then, it issues a **list configuration all** command to retrieve the ATM interface location. This location is required for the next change system parameters command. This returns one location. Then, ASP Manager makes the following changes on the **change system-parameters maintenance** form of the WSP: it enters "spare" in the WAN Processor Role field; it enters the previously determined location of the ATM-EI board in the A-PNC Board Location field; it enters the WSP number (gathered from the main server) in the WSP Number field; and it enters the number of minutes (gathered from the ASP Manager user) after which the WSP will take over in the event of a main server failure in the WSP Takeover Time field. Finally, ASP Manager issues the commands **save trans active** and either **reset system 4 disk** or **reset system 3 disk preserve-license,** depending on the release number of the systems.

# <span id="page-10-18"></span><span id="page-10-0"></span>Scheduling Uploads/Downloads

ASP Manager lets you specify when you want to copy translations. You can copy them immediately or schedule the copy to occur once, daily, or weekly.

# <span id="page-10-2"></span><span id="page-10-1"></span>**Limited Administration of WSPs**

ASP Manager lets you set the number of minutes after which a WSP will take over in the event of a main server failure. All other WSP administration commands are accessible only from a System Administration Terminal (SAT) or system administration application, such as Avaya MultiVantage™ Configuration Manager or Avaya Site Administration.

# <span id="page-11-3"></span><span id="page-11-0"></span>**Security**

ASP Manager has no login and password protection. Unauthorized use of ASP Manager is prevented only through the login and password required by Windows, and the logins and passwords required by the MultiVantage software on the main servers and WSPs. Once ASP Manager has been installed and configured, it stores the login IDs and passwords of the main server and its WSPs on the ASP Manager server, which means from that point forward, only your Windows security prevents unauthorized users from gaining access to these devices. However, all that an unauthorized user could do with ASP Manager is copy translations from the main server to its WSPs. Using ASP Manager, users cannot manually modify translations between uploading them from the server and downloading them to the WSP, which means that using ASP Manager, users have no way to introduce errors or sabotage the WSP translations.

If you have a service agreement with Avaya, or if you want Avaya support during ASP Manager's warranty period, you must install a copy of pcAnywhere on the ASP Manager computers that you want Avaya to support. For the required version number of pcAnywhere, see [''Understanding System Requirements'' on page 15](#page-14-2). If used incorrectly, pcAnywhere can be a security risk. It is your responsibility to protect your network from unauthorized use. Before installing pcAnywhere, see the guidelines in ["Understanding](#page-27-3)  [pcAnywhere Security" on page 28](#page-27-3).

# <span id="page-11-2"></span><span id="page-11-1"></span>**Installation Checklist**

The installation will follow a process like the one listed below.

**1. Connect ASP Manager computers to the main server(s) and WSPs.**

We recommend that PC administrators or telephone technicians perform the following steps.

**a.** Connect ASP Manager computers, and the main server and WSPs that it supports, to a LAN or WAN, following the instructions in ["Connecting the Hardware"](#page-16-2) [\(page](#page-16-2)  [17](#page-16-2)).

## **2. Prepare the main server(s) and WSPs for ASP Manager.**

We recommend that an Avaya technician perform the following tasks.

**a.** Install main PPN, ATM-PNC, and WSPs, if you have not already.

For instructions on installing main PPNs and WSPs, visit http://made-easy.avaya.com and click the MCC link to view *Installation for MCC Made Easy.* For instructions on installing ATM-PNC, refer to *ATM Installation, Upgrades, and Administration Using MultiVantage Solutions*. A copy of this book is available from the VisAbility home page, or on your ASP Manager software CD.

- **b.** Install, administer, and test C-LAN boards on all main servers and WSPs that ASP Manager will support, if you have not already.
- **c.** Set up asynchronous links, if you have not already.
- **d.** If you will be using Access Security Gateway (ASG) on a main server or WSP that ASP Manager supports, and if it is not already enabled, then contact Avaya to have this feature enabled ([page 20\)](#page-19-1).
- **e.** Have Avaya enable the "System Management Data Transfer Only?" customer option for each main server and WSP that ASP Manager supports, if it is not already enabled [\(page 20\).](#page-19-1)
- **f.** Create an "Upload/Download" login and "Administration" login for each main server and WSP that ASP Manager supports, if these do not already exist [\(page](#page-20-4)  [21](#page-20-4)).

### **3. Prepare computers for ASP Manager.**

- **a.** Upgrade existing computers (if necessary) to meet the hardware and software requirements specified on [page 15](#page-14-3).
- **b.** Ensure TCP/IP connectivity between the ASP Manager server and all ASP Manager clients.
- **c.** Ensure TCP/IP connectivity between the ASP Manager server, the "main" server, and all of its WSPs.

<span id="page-12-0"></span>Make sure they can ping each other. Troubleshoot problems with the LAN/WAN administrator.

**d.** Set the PC's time [\(page 33\)](#page-32-2).

### **4. Give Avaya access to your system.**

This step applies if you have a maintenance support agreement with Avaya, or if you want Avaya to be able to support you during ASP Manager's warranty period. We recommend that PC administrators perform the following tasks.

- **a.** Install modems and pcAnywhere on all computers that you want Avaya to be able to access to support ASP Manager.
- **b.** Provide Avaya's Technical Service Center (TSC) the phone number or IP address to access ASP Manager computers.

### **5. Install ASP Manager.**

We recommend that PC administrators perform the following tasks.

- **a.** Install ASP Manager client and server software ([page 29\)](#page-28-1).
- **b.** Reboot.

Avaya<sup>™</sup> ATM WAN Survivable Processor Manager Installation and Configuration 13

## **6. Configure ASP Manager.**

We recommend that PC administrators perform the following tasks.

- **a.** Specify the "main" server connection information [\(page 34\)](#page-33-1).
- **b.** Specify the WSP connection information [\(page 35\)](#page-34-1).
- **c.** Set up e-mail notification [\(page 36\)](#page-35-2).

## **7. Test the Installation.**

We recommend that PC administrators perform the following tasks.

- **a.** Test connections to devices ([page 37\)](#page-36-2).
- **b.** Have ASP Manager copy translations from the "main" server to the associated WSPs and examine the Status Log for errors.

## **8. Troubleshoot, if appropriate.**

We recommend that PC administrators and network administrators collaborate to perform the following tasks.

- **a.** Troubleshoot hardware connections.
- **b.** Troubleshoot software connections [\(page 38\).](#page-37-1)
- <span id="page-13-1"></span>**c.** Troubleshoot uploading/downloading.

# <span id="page-13-0"></span>**Getting Help with the Installation**

If you are located within the United States and require assistance installing ASP Manager, contact your local Avaya representative for options and details. Please allow a 4-week lead time to ensure that your requested due date can be met.

If you are located outside the United States and require assistance installing ASP Manager, contact your Avaya local representative or dealer. Please allow a 4-week lead time to ensure that your requested due date can be met.

# <span id="page-14-2"></span><span id="page-14-0"></span>**3** Understanding System<br>Requirements

# <span id="page-14-3"></span><span id="page-14-1"></span>**PC Requirements**

Any computer you use to run the ASP Manager client or server software should meet the following requirements:

<span id="page-14-15"></span><span id="page-14-14"></span><span id="page-14-13"></span><span id="page-14-12"></span><span id="page-14-6"></span>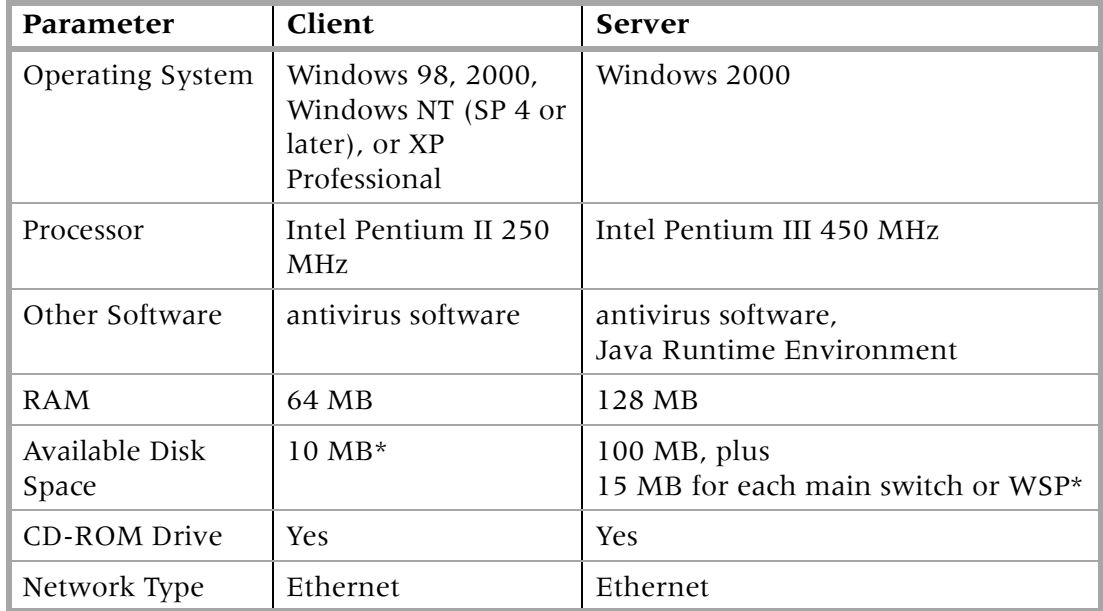

<span id="page-14-11"></span><span id="page-14-10"></span><span id="page-14-5"></span><span id="page-14-4"></span>**\* Note:** \*If client and server software are on the same computer, add these space requirements together.

<span id="page-14-9"></span>In addition, ASP Manager computers must be on the same LAN or WAN as the main server(s) and WSPs that ASP Manager will support. If you want to use ASP Manager's E-mail notification feature, then the ASP Manager server must have access to the SMTP mail server that would be sending the notification E-mail.

<span id="page-14-8"></span>IP addresses on the ASP Manager client and server computers can be static or DHCP. If you are using DHCP, you must refer to the ASP Manager server by host name.

<span id="page-14-7"></span>ASP Manager can run on the same computer with Avaya Site Administration and pcAnywhere 9.0.

Avaya™ ATM WAN Survivable Processor Manager Installation and Configuration 15

# <span id="page-15-3"></span><span id="page-15-0"></span>**Enabling Avaya Remote Services**

If you have a maintenance agreement with Avaya for support of ASP Manager, you are required to install a modem and a copy of Symantec's pcAnywhere on the computers that you want Avaya to be able to access. pcAnywhere enables Avaya personnel to remotely troubleshoot and correct problems on your system.

Before installing pcAnywhere, please read the pcAnywhere security guidelines on [page 28](#page-27-3)[,](http://www.symantec.com/pcanywhere/index.html)  and visit the following web site for the latest pcAnywhere security information: <http://www.symantec.com/pcanywhere/index.html>

# <span id="page-15-2"></span><span id="page-15-1"></span>**Main Server and WSP Requirements**

ASP Manager supports Release 9.1 or greater of DEFINITY ECS systems, and systems running MultiVantage software. In addition, your "main" server and WSPs must meet the following requirements:

- **1.** A C-LAN board must be installed, asynchronous links must be configured, and the board and configuration must be tested and fully functioning, both on the main server(s) and each of the WSPs that ASP Manager will support.
- **2.** The main server(s) and the WSPs that you want to work with ASP Manager must all be on the same LAN or WAN, and that must be the same LAN or WAN that supports all of the ASP Manager computers.

# <span id="page-16-2"></span><span id="page-16-0"></span>**4** Connecting the Hardware

To function properly, Avaya™ ATM WAN Spare Processor Manager must be connected to your Avaya MultiVantage™ software servers and ATM WSPs via a C-LAN board. [Figure 1](#page-16-3) illustrates one way to connect your ASP Manager computers to your main servers and WSPs.

# <span id="page-16-1"></span>**Connecting via CLAN Board**

<span id="page-16-4"></span>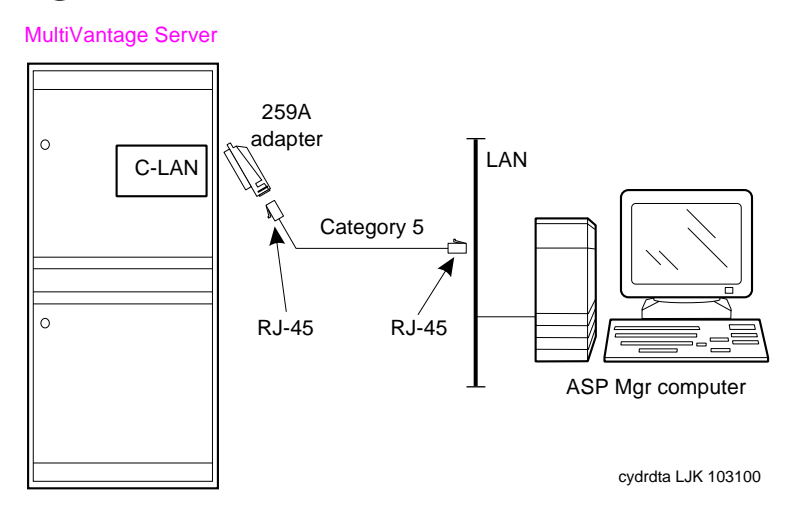

*Figure 1. Connecting main servers and WSPs via Network*

<span id="page-16-3"></span>**1.** Connect the equipment as shown in [Figure 1.](#page-16-3)

Avaya™ ATM WAN Survivable Processor Manager Installation and Configuration 17

# <span id="page-17-0"></span>**5** Preparing Servers and WSPs for<br> **ASP Manager ASP Manager**

Before you can use Avaya™ ATM WAN Spare Processor Manager (ASP Manager) to copy translations to WSPs, the following activities must happen. A number of these activities require you to call Avaya. To avoid calling repeatedly, read all of the sections first, and then determine what activities you need Avaya to perform.

**\* Note:** We refer to the book, *ATM Installation, Upgrades, and Administration Using MultiVantage Solutions,* 555-233-124, Issue 4, several times in this procedure. This book is available from the VisAbility home page, from your ASP Manager software CD, or from the Service Centre web site (see ["How to Get This Book](#page-6-1)  [\(and Others\) on the Web" on page 7](#page-6-1)).

# <span id="page-17-1"></span>**Overview**

**1.** Install the main server and MultiVantage software, if you have not already.

For instructions on installing main PPNs, visit http://made-easy.avaya.com and click the MCC link to view *Installation for MCC Made Easy.* 

**2.** Install the ATM-PNC, if you have not already.

Refer to "Installing a DEFINITY Server ATM-PNC" on page 3-1 in *ATM Installation, Upgrades, and Administration Using MultiVantage Solutions,* 555-233-124, Issue 4.

**3.** Install the WSPs, if you have not already.

Refer to "Installing a WAN Spare Processor" on page 3-36 in *ATM Installation, Upgrades, and Administration Using MultiVantage Solutions,* 555-233-124, Issue 4. In addition:

- **a.** On the WSP, if there are only two carriers installed, make sure that the second carrier is a 'C' carrier. Chances are the PPN has duplicated SPEs, which makes the 01B carrier a processor carrier. WSPs have single processors. Once the WSPs have a copy of the PPN's translations loaded and running, SPE dup will be turned off. Therefore, in order to make use of the second carrier, it should have the 'C' p-plug connected to it on the backplane.
- **b.** If the WSP has 3 carriers, you can either make the second carrier a 'C' carrier (as in Step 3a, above) or you can leave the second carrier as a 'B' carrier, and simply not put any circuit packs in it. Instead, place your C-LAN circuit pack in the 'C' carrier.

**4.** Verify that the WSP configuration matches the main PPN configuration.

Refer to Figure 3-11 in ATM Instal*lation, Upgrades, and Administration Using MultiVantage Solutions*.*,* 555-233-124, Issue 4.

<span id="page-18-0"></span>**5.** Administer the WSPs on the main server.

Refer to "Administration" on page 3-42 in *ATM Installation, Upgrades, and Administration Using MultiVantage Solutions*.*,* 555-233-124, Issue 4.

**6.** Install the C-LAN circuit pack.

Refer to "Installing and Administering a C-LAN Circuit Pack" on page 3-49 in *ATM Installation, Upgrades, and Administration Using MultiVantage™ Solutions,* 555-233-124, Issue 4. In addition:

- **a.** Make sure that the C-LAN circuit pack that ASP Manager uses to connect to the PPN is in cabinet 01, preferably in the 01C or 01D carrier.
- **b.** Do not put the C-LAN circuit pack in the B carrier on any of the WSPs.
- **c.** Make sure the node names of the C-LAN circuit packs are the same for all of the C-LAN circuit packs on both the PPN and all WSPs. Use the change node-names ip command.
- **d.** Do not attempt to enter the node names of the WSPs' C-LAN circuit packs in the Node Names screen of the PPN. (It is not possible, even if you perform Step c, above.)
- **7.** Test C-LAN connectivity to the LAN.

Refer to "Testing the external connection to the LAN" on page 3-54 in *ATM Installation, Upgrades, and Administration Using MultiVantage Solutions,* 555-233-124, Issue 4. In addition:

- **a.** Make sure you have C-LAN SAT access to the PPN and each WSP.
- **b.** The PC that will be running the ASP Manager server should also be able to access each of these C-LAN circuit packs.
- **c.** If necessary, for troubleshooting purposes, you can install a copy of Avaya Site Administration on the PC that will be running the ASP Manager server.
- **8.** If you want to use Access Security Gateway (ASG), have Avaya enable it on your servers and/or WSPs. [\(page 20\)](#page-19-0)
- **9.** Have Avaya turn on the System Management Data Transfer Only? customer option on each server and WSP that you plan to use with ASP Manager. [\(page 21\)](#page-20-0)
- **10.** On each main server and WSP, create a login that ASP Manager can use to upload or download translations, or use existing logins that have these permissions. If you create new logins for this purpose, have Avaya enable them. [\(page 21\)](#page-20-1)

Avaya™ ATM WAN Survivable Processor Manager Installation and Configuration 19

**11.** On each main server and WSP, create a login that ASP Manager can use for all other administration, or use existing logins that have this permission. If you create new logins for this purpose, have Avaya enable them. [\(page 23\)](#page-22-0)

After you complete the above preparations, you can install and configure ASP Manager, as described in the next chapter. [\(page 33\)](#page-32-3)

# <span id="page-19-3"></span><span id="page-19-0"></span>**Enabling ASG on Your Main Servers**

ASG is an optional security feature that prevents unauthorized persons from accessing the MultiVantage software on your servers and WSPs. To determine if the ASG feature is enabled on your server or WSP, complete the following steps:

- **1.** Log in to the MultiVantage software on your server or WSP.
- **2.** Type **display system-parameters customer-options** and press Enter.

<span id="page-19-4"></span>If the Access Security Gateway field has a value of **y**, then your server has the ASG feature.

If your system does not have the ASG feature enabled, and you want it, you can order it by completing the following steps:

- <span id="page-19-2"></span><span id="page-19-1"></span>**1.** Call Avaya (see numbers below).
- **2.** Give Avaya your Installation Location (IL) number.
- **3.** Request that Avaya turn on the ASG customer option.

<span id="page-19-5"></span>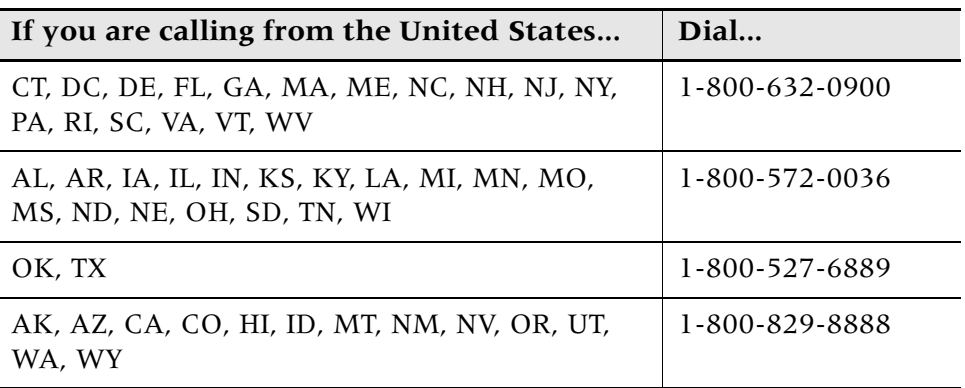

If you are calling from outside the United States, contact your Avaya representative or dealer.

# <span id="page-20-0"></span>**Enabling MultiVantage Software to Work with ASP Manager**

The MultiVantage software on your server or WSP will not work with ASP Manager until Avaya turns on the DNA customer option on that system.

To determine whether your system has the System Management Data Transfer Only? customer option turned on, complete the following steps:

- **1.** Log in to the MultiVantage software on the "main" server or WSP.
- **2.** Type **display system-parameters customer-options** and press Enter.

If the System Management Data Transfer Only? field has a value of **y**, then the option is enabled, and your server will work with ASP Manager.

If this option is not enabled, you can enable it as follows:

- **1.** Call Avaya (see numbers above).
- **2.** Give Avaya your Installation Location (IL) number.
- <span id="page-20-5"></span>**3.** Request that Avaya turn on the System Management Data Transfer Only? customer option.

# <span id="page-20-4"></span><span id="page-20-1"></span>**Creating the Upload/Download Login**

On each "main" server and WSP that you will be using with ASP Manager, there must be a login that ASP Manager can use to upload translations (from the "main" server to the ASP Manager server), or download translations (from the ASP Manager server to the WSPs). MultiVantage software allows only one login with this permission.

## <span id="page-20-2"></span>Do you need to create this login?

<span id="page-20-6"></span>Any login that has permissions to issue the **upload, download translations,** and **logoff** commands will work. If an appropriate login already exists on the main server and WSPs, then go to "Creating the Administrative Login" on page 23.

## <span id="page-20-3"></span>**If you need to create this login**

The following procedure creates a login that, for security purposes, can only issue the **upload, download translations,** and **logoff** commands. To create the login, complete the following steps:

Avaya™ ATM WAN Survivable Processor Manager Installation and Configuration 21

- **\* Note:** To perform this task, you must have permissions in the MultiVantage software to add and change logins.
	- **1.** Log in to the MultiVantage software.
	- **2.** At the command line, enter **add login** <**name**>

<span id="page-21-4"></span><span id="page-21-2"></span>Where  $\langle$  name $\rangle$  is the word you want to use as the login.

- **3.** Enter your password.
- **4.** Verify that the Login Type: field is set to **customer**.
- **5.** Verify that the Service Level: field is set to **non-super-user**.
- <span id="page-21-3"></span>**6.** In the Login's password: field, enter the password that you want to associate with the login.
- **7.** In the Reenter Login's password: field, enter the password again.
- **8.** If you want this login to use ASG, then in the Access Security Gateway? field, enter a **y** and complete the fields on page 2 of the form (described in the following table).

<span id="page-21-0"></span>If you do not see this field, your server does not have the ASG feature enabled. To enable it, see [''Enabling ASG on Your Main Servers'' on page 20.](#page-19-0)

<span id="page-21-1"></span>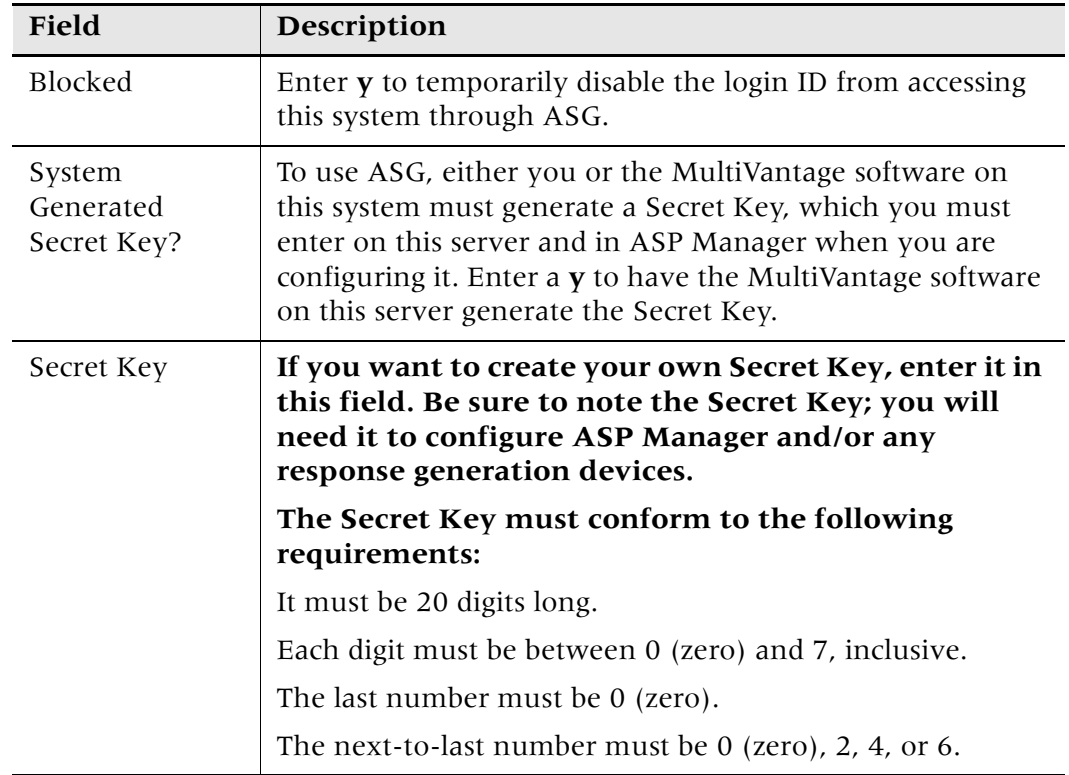

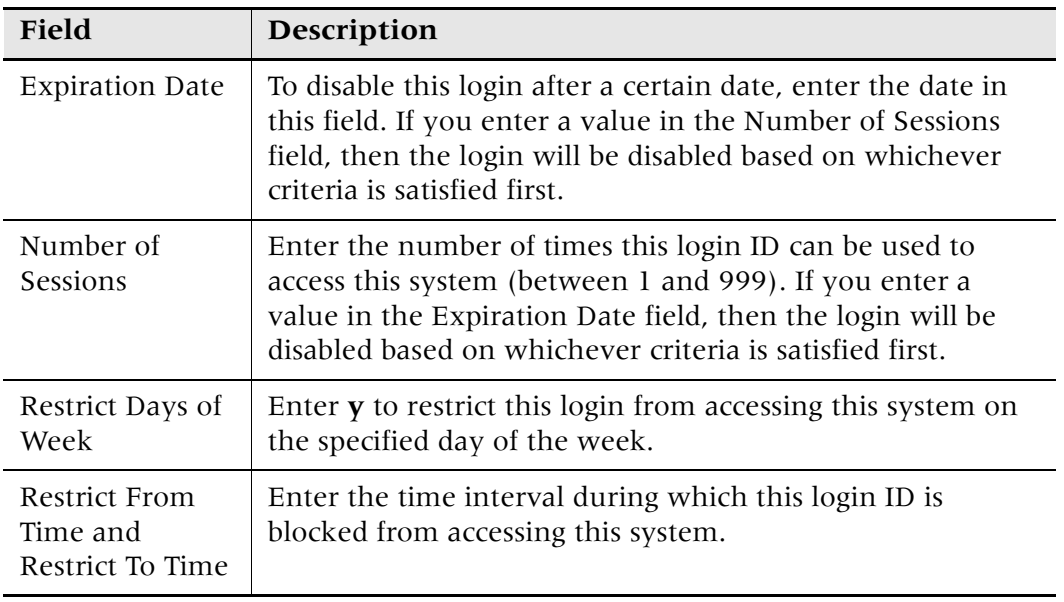

- **9.** Press Enter to submit the form.
- **10.** Call Avaya. [\(page 20\)](#page-19-2)
- **11.** Give Avaya your Installation Location (IL) number.
- <span id="page-22-6"></span><span id="page-22-5"></span><span id="page-22-3"></span>**12.** Give Avaya the login name you just added, and request that they enable the System Management Data Transfer Only? field on the first page of the Change Permissions form for your MultiVantage software.
- **\* Note:** Only Avaya can set the System Management Data Transfer Only? field to **y**. ASP Manager will not work with your server until this is enabled.

# <span id="page-22-2"></span><span id="page-22-0"></span>**Creating the Administrative Login**

ASP Manager needs a login that it can use to issue all of the commands described in ["Downloading Translations to the WSPs"](#page-9-2) and [''Limited Administration of WSPs'' on page 11](#page-10-2). The ASP Manager administrative login is what ASP Manager uses to make changes to the translations in your MultiVantage software. ASP Manager cannot make changes to the translations if you do not create this login.

## <span id="page-22-1"></span>Do you need to create this login?

<span id="page-22-4"></span>Any login will work that has permissions to issue the commands **status atm wsp, reset system 4 disk (for DEFINITY ECS Release 9 systems), reset system 3 disk preserve-license (for DEFINITY ECS Release 10 and higher systems), list config all, busyout atm pnc 1, remove atm pnc 1, save translations,** and **logoff**. If an appropriate login already exists on the main server and WSPs, then skip the remainder of this section.

## <span id="page-23-0"></span>**If you need to create this login**

To create the administrative login, you must have permissions in the MultiVantage software to add and change logins.

- **1.** Access the MultiVantage System Administration screens.
- **2.** At the command line, enter **add login <name>**

<span id="page-23-6"></span><span id="page-23-4"></span><span id="page-23-2"></span>Where *<name>* is the word you want to use as the login. If your location uses DNA, do *not* reuse DNA logins for this purpose.

- **3.** Enter your password.
- **4.** Verify that the Login Type: field is set to **customer**.
- **5.** Verify that the Service Level: field is set to **super-user**.
- <span id="page-23-5"></span>**6.** In the Login's password: field, enter the password that you want to associate with the administrative login.
- **7.** In the Reenter Login's password: field, enter the password again.
- **8.** If you want this login to use ASG, then in the Access Security Gateway? field, enter a **y** and complete the fields on page 2 of the form.

<span id="page-23-1"></span>If you do not see this field, your server does not have the ASG feature enabled. To enable it, see "Enabling ASG on Your Main Servers" on page 20.

<span id="page-23-3"></span>![](_page_23_Picture_156.jpeg)

![](_page_24_Picture_195.jpeg)

**9.** Press Enter to submit the form.

## **10.** At the command line, enter **change permissions <name>.**

<span id="page-24-0"></span>Where *<name>* is the word you used as the login in Step 2. The system displays the Command Permission Categories form.

**11.** Set the fields to **y** to enable ASP Manager to perform the listed activity.

Use the table below to decide which of the fields to set to **y**.

The fields listed in the following table are for a basic configuration. Your MultiVantage software may display more than the following fields. For help setting those fields, refer to the *Administrator's Guide for Avaya MultiVantage*<sup>™</sup> Software, 555-233-502.

Avaya™ ATM WAN Survivable Processor Manager Installation and Configuration 25

<span id="page-25-11"></span><span id="page-25-10"></span><span id="page-25-9"></span><span id="page-25-8"></span><span id="page-25-7"></span><span id="page-25-6"></span><span id="page-25-5"></span><span id="page-25-4"></span><span id="page-25-3"></span><span id="page-25-2"></span><span id="page-25-1"></span><span id="page-25-0"></span>![](_page_25_Picture_216.jpeg)

- **12.** Press Enter.
- **13.** Call Avaya. [\(page 20\)](#page-19-2)
- **14.** Give Avaya your Installation Location (IL) number.
- <span id="page-26-1"></span><span id="page-26-0"></span>**15.** Give Avaya the login name you just added, and request that they enable the Maintain System field on the Change Permissions form for the MultiVantage software on this system.
- **\* Note:** Only Avaya can set the Maintain System field to y. ASP Manager will not work with your server until this is enabled.

# <span id="page-27-4"></span><span id="page-27-1"></span><span id="page-27-0"></span>**Installation Prerequisites**

Before you install Avaya™ ATM WAN Spare Processor Manager (ASP Manager), be sure that the computers you plan to install it on meet the hardware requirements listed in [''Understanding System Requirements'' on page 15](#page-14-2).

<span id="page-27-5"></span>ASP Manager requires a functioning LAN or loop-back host to operate. The instructions in this section assume that your LAN is fully operational and that all ASP Manager computers can ping each other. In addition, to install ASP Manager, you must have a Windows login with Administrator privileges.

<span id="page-27-6"></span>If your company has a support agreement with Avaya, then you need to install a modem and a copy of Symantec's pcAnywhere on all computers that will host ASP Manager software. pcAnywhere enables Avaya service personnel to remotely troubleshoot and correct problems on your system. For the required version number of pcAnywhere, see [''Understanding](#page-14-2)  [System Requirements'' on page 15](#page-14-2). Once pcAnywhere is installed, contact Avaya's Technical Service Center (TSC) (from the US: 1 800 242 2121; from outside the US, contact your Avaya representative or dealer.) Then give them the phone numbers or IP addresses they should use to access your ASP Manager computers.

Finally, if you want to use ASP Manager's E-mail notification feature, then the ASP Manager server computer must have access to the SMTP mail server that would be sending the E-mail.

# <span id="page-27-7"></span><span id="page-27-3"></span><span id="page-27-2"></span>**Understanding pcAnywhere Security**

Before you install a copy of Symantec's pcAnywhere on any of your computers, read this section.

You are responsible for the security of your data network and for preventing unauthorized individuals from accessing it. Therefore, exercise caution when using pcAnywhere. Having it installed does not pose a security risk; it must be up and running, and be configured to receive calls, before a remote user can enter the system. In addition, pcAnywhere offers a number of security features.

Follow these guidelines to protect PCs with pcAnywhere installed:

- **1.** Unplug the modem from the phone jack when pcAnywhere is not in use.
- **2.** Only run pcAnywhere when necessary.
- **3.** Do NOT publish the phone number for the modem that people use to access the computer.
- **4.** Change your password after Avaya personnel leave your site and after Avaya personnel terminate a remote service session.
- **5.** Configure the following pcAnywhere security options:
	- Require login names for callers.
	- Make passwords case sensitive.
	- Log all failed connection attempts.
	- Set a maximum number of login attempts per call.
	- Allow time to enter the complete login.
	- Disconnect if inactive.
- **6.** Configure pcAnywhere to log remote-call and online sessions.

For more information on pcAnywhere, including acquisition and security, visit the following web site: <http://www.symantec.com/pcanywhere/index.html>

# <span id="page-28-1"></span><span id="page-28-0"></span>**Installing ASP Manager**

To install ASP Manager, you must use a Windows login that has Administrator privileges. Then, complete the following steps:

- **1.** Shut down all applications running on the computer.
- **2.** Insert the Avaya VisAbility Management Suite: Network Management Windows Server CD into the CD drive.

Wait a moment for the CD browser window to appear automatically.

**3.** Click Install Network Management Products.

The installation program extracts the necessary files.

- **4.** At the Welcome window, click **Next.**
- **5.** Specify the folder where you want to install the management suite and click **Next.**

Avaya™ ATM WAN Survivable Processor Manager Installation and Configuration 29

**6.** Click the plus sign icon next to ATM WAN Survivable Processor Manager.

The installation program displays the ASP Manager client and server options.

- <span id="page-29-0"></span>**7.** Put a check mark by the ASP Manager components you want to install and click Next.
	- Client: This can be installed on one or more computers. It is installed on the server computer automatically when you install the server software.
	- Server: This must be installed on a single computer only.

If you plan to install both client and server, click server. This installs both.

**8.** Verify the information in the "Check Setup Information" screen and click Next.

Click Back to correct any information, and click Next when you are ready to install the selected applications. The installation program copies the necessary files to your hard drive.

- **9.** Read the license agreement and if you accept the terms and conditions, click **Yes.**
- **10.** Specify the computer on which to install the ASP Manager server software.

You can type the computer name or the fully-qualified domain name (FQDN). The FQDN is the host name followed by the IP domain name. For example: dnapc1.department.company.com.

If you do not know the IP address, you can find it as follows: choose **Start>Settings>Control Panel,** double-click **Network**, click the **Protocols** tab, select **TCP/IP,** click the **Properties** button, and then click the **IP address** tab.

- **\* Note:** Note the information you enter here; you will need it when you install the client.
	- **11.** Specify the number of the port through which the ASP Manager server software will communicate with the ASP Manager clients and other devices, and click **Next.**

ASP Manager installs the appropriate software.

**12.** If you selected Client in **[Step 7](#page-29-0)**, enter the computer name or FQDN, and the port number, of the ASP Manager server computer.

You recorded this information when you installed the ASP Manager server software.

**13.** Restart the computer by selecting "Yes, I want to restart my computer now."

When the computer restarts, the ASP Manager server software will start automatically. When the client is first started, it displays the first screen that must be completed to configure ASP Manager. See ["Specifying the Main Server" on page 34.](#page-33-1)

**14.** Click **OK.**

You can now install the ASP Manager client on other computers in your network, using the same process.

# <span id="page-30-0"></span>**Shutting Down ASP Manager**

Before you uninstall ASP Manager, you must shut down ASP Manager. To do so, you must have access to the ASP Manager server PC. To shut down ASP Manager, complete the following steps:

- **1.** Exit the client if it is open by choosing File>Exit.
- **2.** Open an MS-DOS window.

Most likely, you can access this from the Windows Start menu, by choosing Start>Programs, MS-DOS Command Prompt.

- **3.** At the prompt, type **net stop "WSP Background Processes"**
- **4.** Wait a minute for the ASP Manager server to shut down.

The MS-DOS window will display a message that the services are stopping.

ASP Manager will not notify users when it has shut down, but users *will* receive an error to this effect if they attempt to perform an action that requires the ASP Manager server. The ASP Manager server software will automatically start again after you reboot the ASP Manager server.

## <span id="page-30-3"></span><span id="page-30-1"></span>**Starting ASP Manager**

## <span id="page-30-2"></span>**Starting the ASP Manager Server**

Once ASP Manager server software has been installed, the ASP Manager server software starts automatically each time you restart the computer it is installed on, and it runs continuously unless you stop it manually. If you have stopped it manually and you want to restart it without restarting your computer, complete the following steps:

**1.** Open an MS-DOS window.

Most likely, you can access this from the Windows Start menu, by choosing Start>Programs, MS-DOS Command Prompt.

- **2.** At the prompt, type **net start "WSP Background Processes"**
- **3.** Wait a minute for the ASP Manager server to start.

The MS-DOS window will display a message that the services were started successfully.

Avaya™ ATM WAN Survivable Processor Manager Installation and Configuration 31

## <span id="page-31-3"></span><span id="page-31-2"></span><span id="page-31-0"></span>**Starting the ASP Manager Client**

To start the client, choose **Start>Programs>Avaya>ATM WAN Survivable Processor Manager.** If you installed ASP Manager under a different Program Group name, select that instead.

# <span id="page-31-1"></span>**Uninstalling ASP Manager**

To remove ASP Manager from a computer, you must have Windows Administrator privileges.

- **1.** If the ASP Manager client is running on this computer, close it.
- **2.** From the Windows Start menu, select **Settings>Control Panel.**
- **3.** Double-click **Add/Remove Programs.**
- **4.** On the **Install/Uninstall** tab, highlight ASP Manager and click the **Add/Remove** button.
- **5.** Confirm that you want to remove the selected application.

If the selected application uses software components that are also used by another application, the system displays the Remove Shared File? dialog box. If you know that the shared file is not being used by any other application, you can delete it by clicking **Yes** or **Yes to All.**

**6.** Click **OK.**

# <span id="page-32-3"></span><span id="page-32-0"></span>**7** Configuring ASP Manager

To configure Avaya™ ATM WAN Spare Processor Manager, you will perform the following main steps. The rest of this chapter explain these steps in detail.

- **1.** Set the PC's time.
- **2.** Start ASP Manager. [\(page 32\)](#page-31-2)
- **3.** Specify the "main" server in the WSP network.
- **4.** Provide connection and login information about each WSP.
- **5.** (Optional) Specify E-mail notification information.

# <span id="page-32-2"></span><span id="page-32-1"></span>**Setting the PC's Time**

After ASP Manager is installed, when people use it to schedule downloads to occur from a "main" server to its WSPs, ASP Manager will execute the download according to the date and time that the user specifies. However, this date and time is the date and time at the PC where the ASP Manager server software is installed. For this reason, it is highly advantageous for the ASP Manager server PC to have the correct date and time set in the operating system.

To do so, complete the following steps:

- **1.** Choose **Start>Settings>Control Panel** on your Windows PC.
- **2.** In the Control Panel, double-click **Date/Time.**
- **3.** Specify the date, time, and time zone using the dialog box.
- **4.** Specify whether to automatically adjust for daylight savings time.
- **5.** Click **OK.**

# <span id="page-33-1"></span><span id="page-33-0"></span>**Specifying the Main Server**

The first time you start ASP Manager, it will ask you to specify the "main" server. To do so, complete the following steps:

- **1.** Enter the server name.
- **2.** Enter the server's IP Address.

<span id="page-33-4"></span>To determine the server's IP address, you can ask your LAN/WAN administrator, or you can gather this information from the server itself, as follows:

- **a.** Log in to the MultiVantage software on that server using your favorite system administration tool.
- **b.** Type **display ip-interface** and press Enter.
- **c.** Look for the C-LAN board and note the value in the Node Name field.
- **d.** Then type **list node-name** and press Enter.
- **e.** Look for the Node Name you noted from the previous screen.

<span id="page-33-5"></span><span id="page-33-2"></span>Next to it will be the IP Address for that C-LAN board.

**3.** Enter the number of the IP Network port on this server's C-LAN board that ASP Manager should use to communicate with this server.

This is a IP Network port number (for example, 5000), not a "switch" port address. To determine the IP Network port, you can ask your LAN/WAN administrator, or you can gather this information from the MultiVantage software itself, as follows:

- **a.** Log in to the MultiVantage software on this server using your favorite system administration tool.
- **b.** Type **display ip-interfaces** and press Enter.
- **c.** Look for the C-LAN board and note the value in the Node Name field.
- **d.** Then type **display ip-services** and press Enter.
- **e.** In the Local Node field, look for the Node Name you noted from the previous screen.

<span id="page-33-3"></span>Next to it, in the Local Port field, will be the IP Network port for that C-LAN board.

**4.** Check or clear the "Continue if save translation fails?" check box.

<span id="page-34-4"></span>Before copying translations, ASP Manager issues the **save translations** command on the main server. If you check this box, ASP Manager will copy the translations even if the **save translations** command fails on the "main" server. If you leave this box empty, ASP Manager will abort the copy if the **save translations** command fails.

- **5.** In the Upload/Download area, and in the Administration area, specify the login IDs and passwords of the Upload/Download and Administration logins that you created (on [page 21](#page-20-4) and [page 23](#page-22-2)) for the main server.
- **6.** Check or clear the **Use ASG** check box.

<span id="page-34-2"></span>ASG is an optional security feature in your MultiVantage software. To determine if ASG is enabled on the main server, see [page 20.](#page-19-3) If you set up the logins on your main server to use ASG, check this box. Otherwise, leave it empty.

**7.** Click **Test Connectivity.**

<span id="page-34-3"></span>Clicking this button tests the connection between the ASP Manager server and the main server, for both the Upload/Download login and the Administration login. If you encounter any error messages, see [''Troubleshooting'' on page 38](#page-37-1). If there are no errors with connectivity, ASP Manager will display the name, number, and link status of each WSP in the network, in the "Administration" tab of the main ASP Manager window. ASP Manager got this information from the main server (assuming that someone has already entered this information in the main server as part of [Step 5 on](#page-18-0)  [page 19\)](#page-18-0).

**8.** Click **OK.**

<span id="page-34-5"></span>This saves the information that you entered in this dialog box.

# <span id="page-34-1"></span><span id="page-34-0"></span>**Specifying WSP Information**

To finish configuring ASP Manager, you must supply login and password information about each WSP, as follows:

**1.** Double-click a WSP from the list on the "Administration" tab.

ASP Manager displays the WSP Properties dialog box. The name of the WSP is displayed.

- **2.** Enter the IP address, port, login IDs, passwords, and ASG information for this WSP, in the same way you did for the main server.
- **3.** Specify the WSP Take Over Time.

This is the amount of time you want this WSP to wait in the event of a failure on the "main" server, before the WSP comes up as the main processor.

Avaya™ ATM WAN Survivable Processor Manager Installation and Configuration 35

## **4.** Click **Test Connectivity.**

This tests the connection between the ASP Manager server and the selected WSP, for both the Upload/Download login and the Administration login. If you encounter any error messages, see [''Troubleshooting'' on page 38](#page-37-1).

**5.** Click **OK.**

# <span id="page-35-2"></span><span id="page-35-0"></span>**Setting Up E-mail Notification**

Release 1.1 introduced an E-mail notification feature. To set up this feature, complete the following steps:

- **1.** Choose Tools>Email Notification Configuration.
- **2.** Specify the IP address of the (SMTP) E-mail server that ASP Manager can send messages to.
- **3.** Specify whether or not this E-mail server requires authentication, and if it does, enter the login name and password that ASP Manager should use to send messages.
- **4.** Specify under which conditions ASP Manager should send messages.
- **5.** Specify the E-mail address where ASP Manager should send messages.

To do so, click Add, enter the E-mail address, and click OK. Repeat to add more.

- **6.** Specify the name that you want to appear in the "From" line when ASP Manager sends E-mail.
- **7.** To test the notification feature, click Test.

ASP Manager sends a test message. If the values that you specified in Step 5 are valid, then the email addresses that you specified will receive the test message.

**8.** To close the dialog box and save your settings, click OK.

# <span id="page-35-1"></span>Using ASP Manager

Refer to ASP Manager's embedded online help for instructions on how to use the product.

# <span id="page-36-0"></span>**8** Testing the Installation

To test that you have correctly installed and configured all the components of Avaya™ ATM WAN Spare Processor Manager, complete the following sections.

# <span id="page-36-3"></span><span id="page-36-2"></span><span id="page-36-1"></span>Testing Connections

To test ASP Manager's connections to supported devices, complete the following steps:

- **1.** Start ASP Manager [\(page 31\)](#page-30-3).
- **2.** Select a server on ASP Manager's main screen.
- **3.** Choose **Tools>Validate.**

ASP Manager attempts to connect to the main server, and if it is able to log in, it issues the **status atm wsp** command. If the WAN Processor Role field contains any value other than "pending," then ASP Manager can display the name, number, and link status of each WSP in the network.

# <span id="page-37-3"></span><span id="page-37-1"></span><span id="page-37-0"></span>**Troubleshooting**

In the table below, find the symptoms in the left column and follow the instructions in the right.

<span id="page-37-2"></span>![](_page_37_Picture_163.jpeg)

![](_page_38_Picture_105.jpeg)

## **Troubleshooting**

![](_page_39_Picture_249.jpeg)

<span id="page-40-0"></span>![](_page_40_Picture_156.jpeg)

## **Troubleshooting**

![](_page_41_Picture_160.jpeg)

# <span id="page-42-0"></span>**lndex**

### **Symbols**

>, meaning of in text [5](#page-4-5)

## **Numerics**

259A adapter [17](#page-16-4)

## **A**

Access Security Gateway field [20](#page-19-4), [22](#page-21-0), [24](#page-23-1) add login command [24](#page-23-2) admin login [23](#page-22-3) Administer Features field [26](#page-25-0) Administer Permissions field [26](#page-25-1) Administer Stations field [26](#page-25-2) Administer Trunks field [26](#page-25-3) A-PNC Board Location field [10](#page-9-3) ASG [35](#page-34-2) enabling on switch admin login [24](#page-23-3) on switch upload login [22](#page-21-1) asynchronous links [16](#page-15-2) ATM-EI board [10](#page-9-3) audience for this book [5](#page-4-6) available disk space requirments [15](#page-14-4) Avaya phone numbers [20](#page-19-5)

## **B**

bold, meaning of in text [5](#page-4-5) books on the web [7](#page-6-2) busy atm pnc 1 command [11](#page-10-3) busyout atm pnc 1 command [11](#page-10-4), [23](#page-22-4), [26](#page-25-4) busyout atm pnc 2 command [11](#page-10-5) busyout pnc-standby command [11](#page-10-6) buying more copies of this book [8](#page-7-1)

## **C**

Category 5 cable [17](#page-16-4) CD-ROM requirements [15](#page-14-5) change permissions command [25](#page-24-0) change system duplication command [11](#page-10-7) change system maintenance command [11](#page-10-8) change sys[tem-parameters maintenance](#page-16-4) [11](#page-10-9) C-LAN [16](#page-15-2), 17

client requirements [15](#page-14-6) commands ASP Manager uses busy atm pnc command 1 [11](#page-10-3) busyout atm pnc 1 [11](#page-10-4) busyout atm pnc 2 [11](#page-10-5) busyout pnc-standby [11](#page-10-6) change system duplication [11](#page-10-7) change system maintenance [11](#page-10-8) change system-parameters maintenance [11](#page-10-9) download translations [10](#page-9-4) list config all [11](#page-10-10) remove atm pnc 1 [11](#page-10-11) remove atm pnc 2 [11](#page-10-12) reset pnc interchange override [11](#page-10-13) reset system 3 disk preserve-license [10](#page-9-5), [11](#page-10-14) reset system 4 [10](#page-9-6), [11](#page-10-15) save trans active [11](#page-10-16) save translations [9](#page-8-4) save translations removable-media [10](#page-9-7) status atm wsp [10](#page-9-8) status pnc [11](#page-10-17) upload translations [9](#page-8-5) connectivity information, how ASP Manager modifies [10](#page-9-9) testing [35](#page-34-3), [37](#page-36-3) contacting Avaya [20](#page-19-5) conventions, typographical [5](#page-4-5) coresidency [15](#page-14-7)

## **D**

definitions main server [5](#page-4-5) DHCP requirements [15](#page-14-8) disk space requirements [15](#page-14-4) Display Admin and Maint data field [26](#page-25-5) display circuit 1 command [23](#page-22-4) display circuit pack command [26](#page-25-6) display ip-interfaces command [34](#page-33-2) display ip-services command [34](#page-33-3)

Avaya™ ATM WAN Survivable Processor Manager Installation and Configuration 43

documentation on the web [7](#page-6-2) download login [21](#page-20-5) download translations command [10](#page-9-4), [21](#page-20-6) downloading translations [10](#page-9-3)

## **E**

E-mail notifica[tion requirements](#page-37-3) [15](#page-14-9) error messages 38

## **F**

feedback [6](#page-5-2) forced-standby mode [10](#page-9-3)

## **H**

help with installation [14](#page-13-1)

## **I**

initialization account creating [21](#page-20-5) enabling [23](#page-22-5) installation checklist [12](#page-11-2) getting help [14](#page-13-1) overview [12](#page-11-2) prerequisites [28](#page-27-4) IP addresses entering [34](#page-33-4) how ASP Manager modifies [10](#page-9-9)

## **L**

list config all command [11](#page-10-10) list node-names command [34](#page-33-2) Local Node field [34](#page-33-3) Local Port field [34](#page-33-3) Login Type field [22](#page-21-2), [24](#page-23-4) Login's password field [22](#page-21-3), [24](#page-23-5) logins admin [23](#page-22-3) creating upload/download [21](#page-20-5) enabling upload [27](#page-26-0) initialization [21](#page-20-5) upload [21](#page-20-5) loop-back host [28](#page-27-5)

## **M**

main server, defined [5](#page-4-5) Maintain System field [26](#page-25-7), [27](#page-26-1) maintenance agreement [12](#page-11-3), [16](#page-15-3) memory requirements [15](#page-14-10)

MultiVa[ntage software logins](#page-22-3) admin 23 enabling upload [27](#page-26-0) initialization [21](#page-20-5) upload [21](#page-20-5)

## **N**

network requirements [15](#page-14-11) Node Name field [34](#page-33-3) node name, how ASP Manager modifies [10](#page-9-9)

## **O**

operating system requirements [15](#page-14-12) ordering more copies of this book [8](#page-7-1)

## **P**

pcAnywhere [12](#page-11-3), [16](#page-15-3), [28](#page-27-6) phone numbers [20](#page-19-5) ping [13](#page-12-0), [28](#page-27-5) port [34](#page-33-5) how ASP Manager modifies [10](#page-9-9) prerequisites, installation [28](#page-27-4) processor requirements [15](#page-14-13) purchasing more cop[ies of this book](#page-4-7) [8](#page-7-1) purpose of this book 5

## **R**

RAM requirements [15](#page-14-10) remote service [16](#page-15-3) remove atm pnc 1 command [11](#page-10-11), [23](#page-22-4), [26](#page-25-8) remove atm pnc 2 command [11](#page-10-12) requirements ASP Manager server [15](#page-14-6) for remote troubleshooting [28](#page-27-6) main server and WSP [16](#page-15-2) reset pnc interchange override [11](#page-10-13) reset system 3 disk preserve-license [10](#page-9-5), [11](#page-10-14) reset system 3 preserve-license [23](#page-22-4), [26](#page-25-4) reset system 4 disk command [10](#page-9-6), [11](#page-10-15) Restri[cted Objects field](#page-16-4) [26](#page-25-9) RJ-45 17

## **S**

save trans active command [11](#page-10-16) save translations command [9](#page-8-4), [23](#page-22-4), [26](#page-25-8), [35](#page-34-4) save transl[ations removable-media](#page-10-18) [10](#page-9-7) scheduling 11 secret key [22](#page-21-1), [24](#page-23-3) security [12](#page-11-3), [28](#page-27-7) server requirements [15](#page-14-14)

service agreement [12](#page-11-3), [16](#page-15-3) Service Level field [22](#page-21-4), [24](#page-23-6) service, remote [16](#page-15-3) SMTP requirements [15](#page-14-9) software requirements [15](#page-14-15) space requirements [15](#page-14-4) SPE duplication [10](#page-9-3) specifying WSP information [35](#page-34-5) starting ASP Manager [32](#page-31-3) State field [10](#page-9-3) status atm wsp command [10](#page-9-8), [23](#page-22-4), [26](#page-25-6) status pnc command [11](#page-10-17) support, remote [16](#page-15-3) switch requirements [16](#page-15-2) Symantec See pcAnywhere System Manage[ment Data Transfer Only](#page-25-10)  field [23](#page-22-6), 26 System Measurements field [26](#page-25-11)

## **T**

testing connectivity [37](#page-36-3) translations downloading [10](#page-9-3) how ASP [Manager modifies](#page-8-6) [10](#page-9-9) uploading 9 troubleshooting [38](#page-37-3) with pcAnywhere [28](#page-27-6) typographical conventions [5](#page-4-5)

## **U**

understanding the download process [10](#page-9-3) the upload process [9](#page-8-6) upload command [21](#page-20-6) login [21](#page-20-5) translations command [9](#page-8-5) upload login enabling [23](#page-22-5)

## **W**

WAN Processor Role field [10](#page-9-3) Windows administrator privileges [28](#page-27-5) WSP Active Time field [10](#page-9-3) Number field [10](#page-9-3) requirements [16](#page-15-2)

Download from Www.Somanuals.com. All Manuals Search And Download.

Download from Www.Somanuals.com. All Manuals Search And Download.

Download from Www.Somanuals.com. All Manuals Search And Download.

Free Manuals Download Website [http://myh66.com](http://myh66.com/) [http://usermanuals.us](http://usermanuals.us/) [http://www.somanuals.com](http://www.somanuals.com/) [http://www.4manuals.cc](http://www.4manuals.cc/) [http://www.manual-lib.com](http://www.manual-lib.com/) [http://www.404manual.com](http://www.404manual.com/) [http://www.luxmanual.com](http://www.luxmanual.com/) [http://aubethermostatmanual.com](http://aubethermostatmanual.com/) Golf course search by state [http://golfingnear.com](http://www.golfingnear.com/)

Email search by domain

[http://emailbydomain.com](http://emailbydomain.com/) Auto manuals search

[http://auto.somanuals.com](http://auto.somanuals.com/) TV manuals search

[http://tv.somanuals.com](http://tv.somanuals.com/)